## **Žádost o uznání předmětů**

1. Na úvodní stránce zvolte položku "Úřadovna" [Obr.1](https://uit.opf.slu.cz/_media/navody:is65.png) a následně klikněte na volbu "Podávání **žádostí o uznání předmětů z jiných studií**" [Obr.2](https://uit.opf.slu.cz/_media/navody:is66.png). Alternativně můžete do vyhledávacího pole začít psát "uzná" a vybrat "Podávání žádostí o uznání předmětů z jiných studií" [Obr.3](https://uit.opf.slu.cz/_media/navody:is67.png).

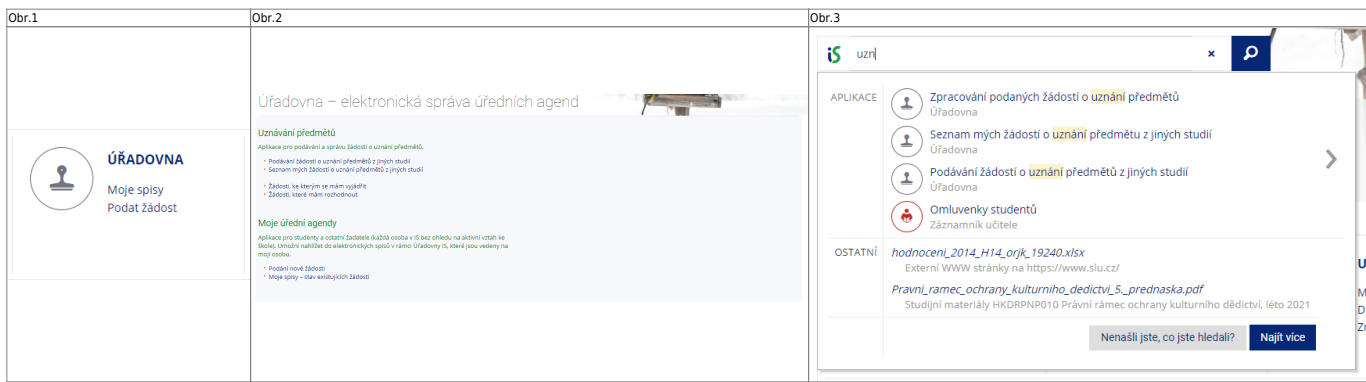

**2.** Na stránce si pečlivě přečtěte, u kterých předmětů si můžete podat žádost o uznání. Poté v dolní části zvolte studium, ze kterého chcete předměty volit a klikněte na "Vybrat studia" [Obr.4](https://uit.opf.slu.cz/_media/navody:is68.png).

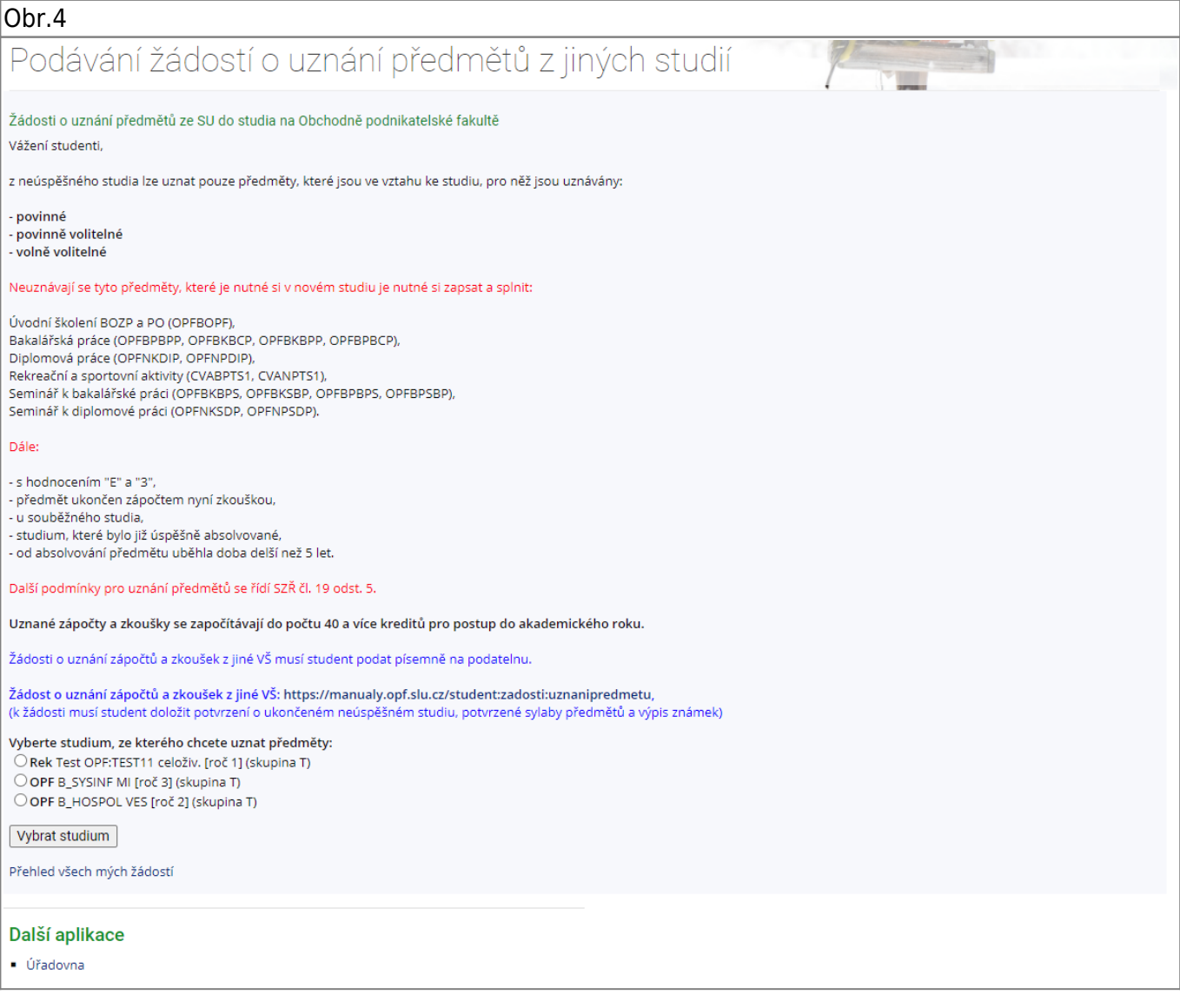

## **3.** Na zobrazené stránce uvidíte výpis Vašich předmětů. Označte ty, které si chcete nechat uznat (možno volit více najednou) a klikněte na "**Pokračovat na podání žádosti** [Obr.5.](https://uit.opf.slu.cz/_media/navody:is69.png)

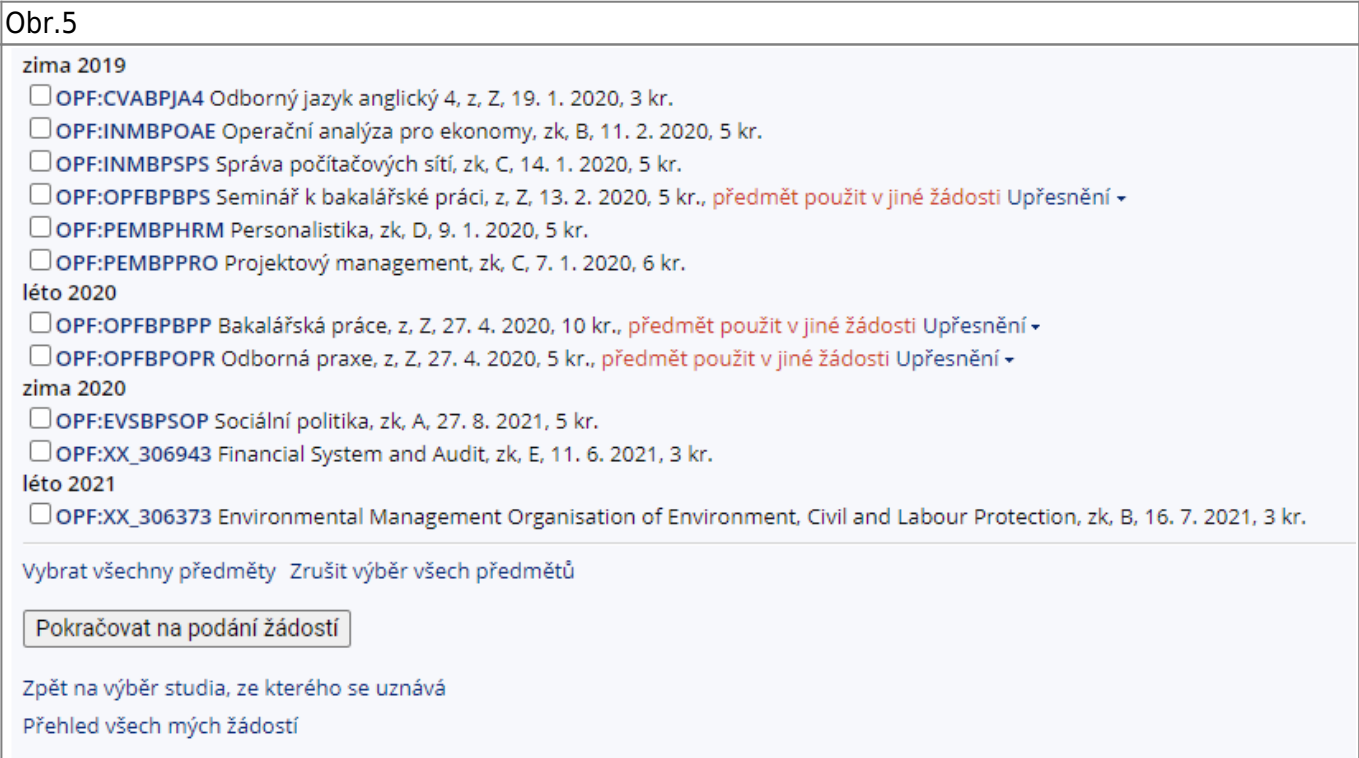

## **4.** Zobrazí se Vám stránka s výpisem předmětů, které jste zvolili. Zde jsou dvě možnosti. Žádáte o uznání totožného předmětu [Obr.6](https://uit.opf.slu.cz/_media/navody:is70.png) nebo jej nahrazujete jiným [Obr.7](https://uit.opf.slu.cz/_media/navody:is71.png)

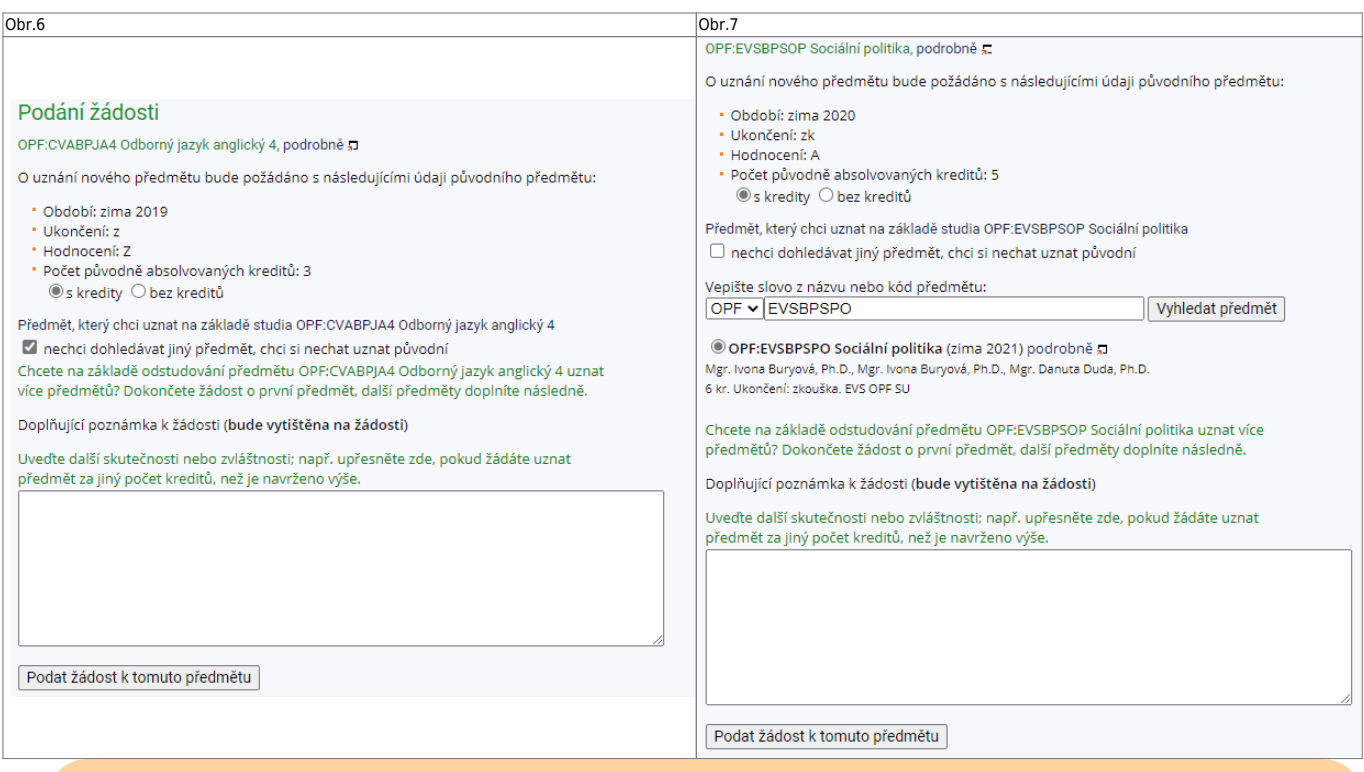

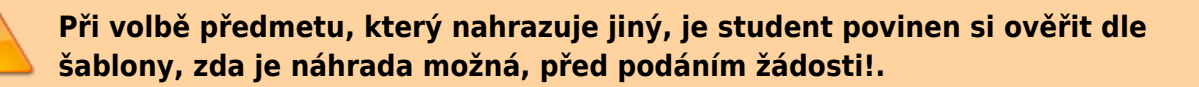

5. Při žádosti o uznání původního předmětu, zaškrtněte volbu "s kredity" a "nechci dohledávat **jiný předmět, chci si nechat uznat původní**" [Obr.6](https://uit.opf.slu.cz/_media/navody:is70.png).

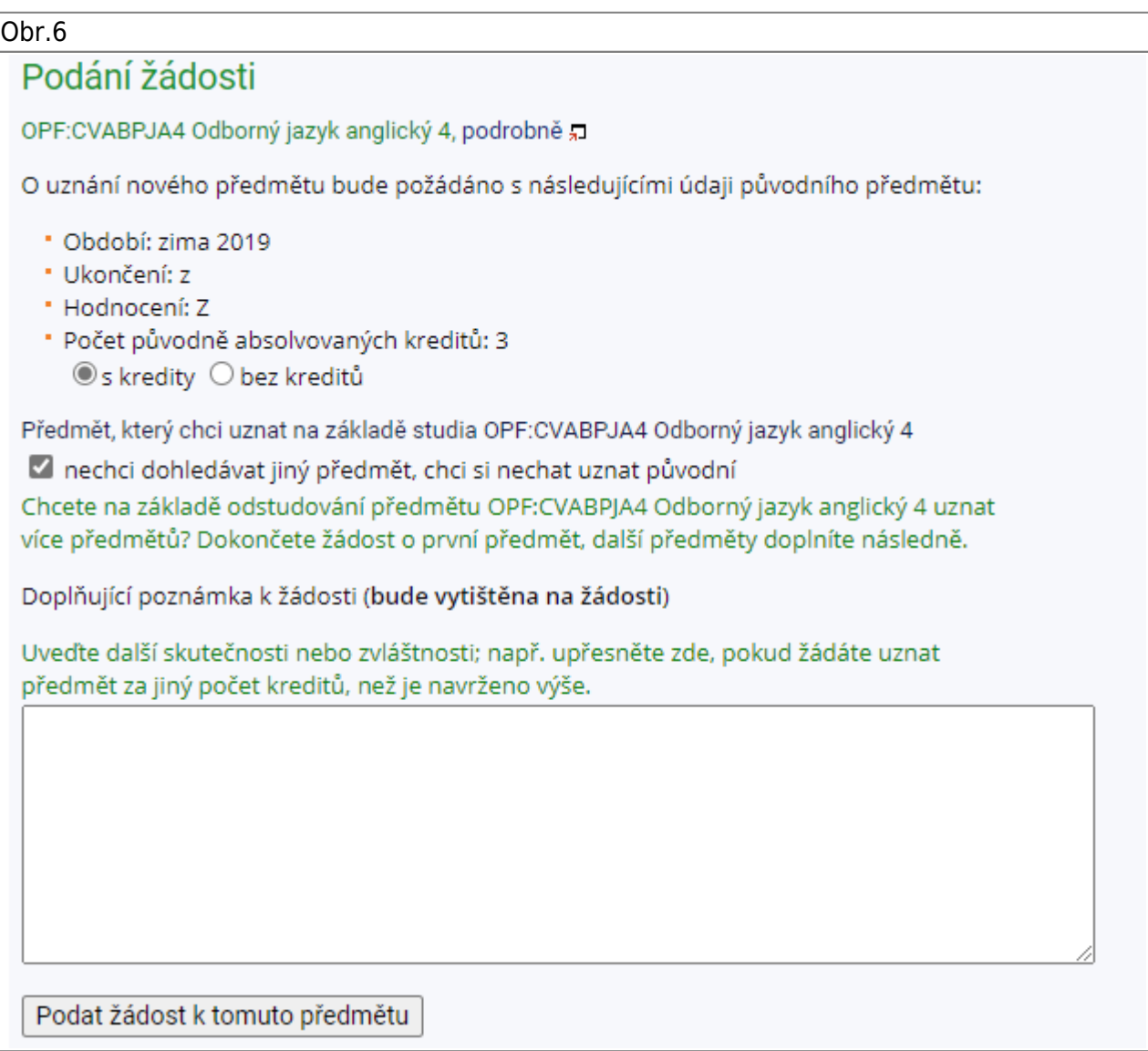

6. Při žádosti o uznání předmětu nahrazovaného, zaškrtněte volbu "s kredity" a do pole napište kód přermětu, který by měl být nahrazen. Po kliknutí na "Vyhledat předmět" si jej pod vyhledávacím polem. [Obr.7](https://uit.opf.slu.cz/_media/navody:is71.png).

Obr.7

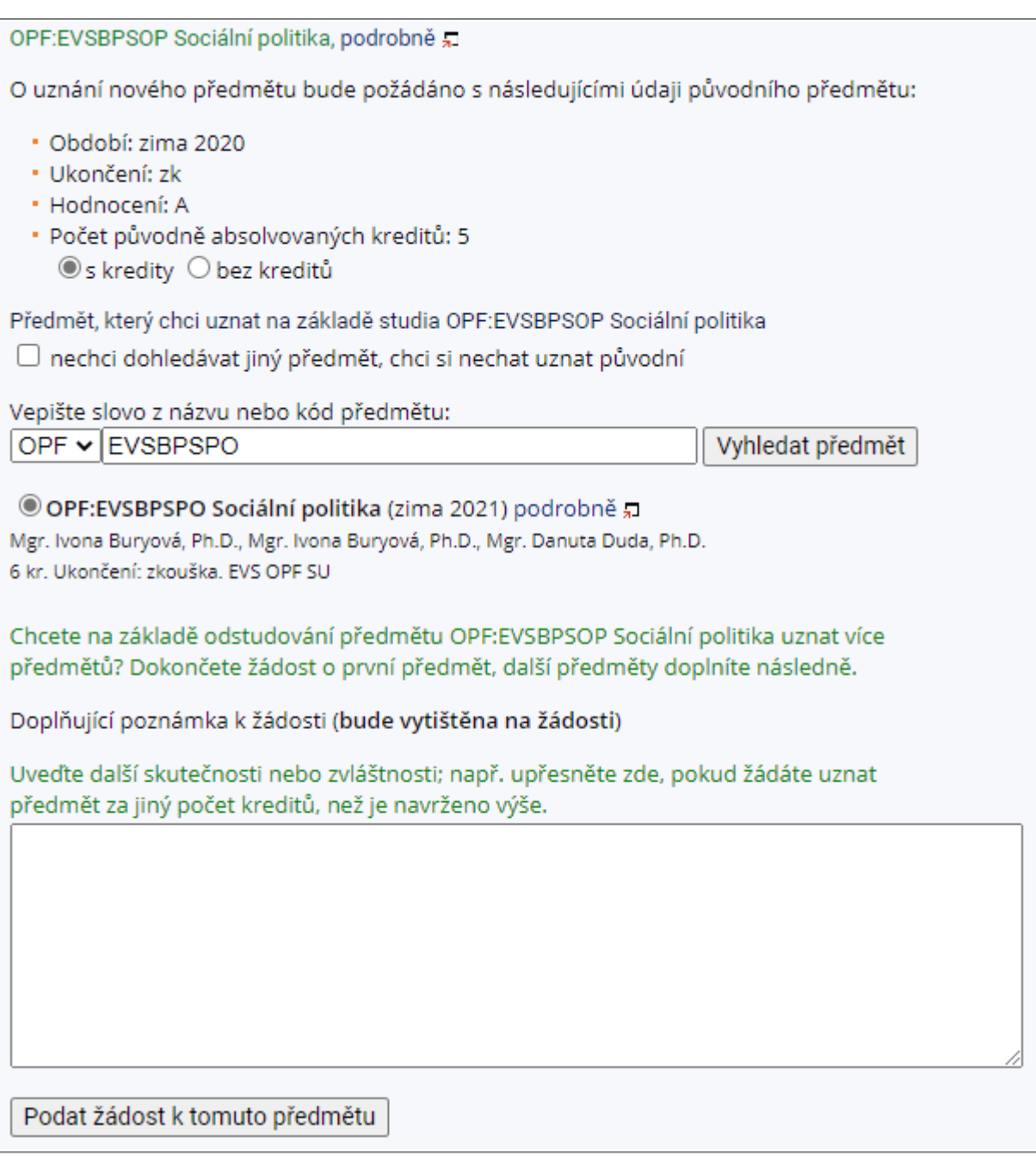

**7.** V obou předchozích případech můžete doplnit poznámku k Vaší žádosti.

8. Pokud máte vše připraveno klikněte na "Podat žádost k tomuto předmětu", pokud žadáte o uznání jednoho předmětu nebo klikněte na konci stránky na "Podat žádosti ke všem předmětům", pokud máte předmětů více [Obr.8.](https://uit.opf.slu.cz/_media/navody:is72.png)

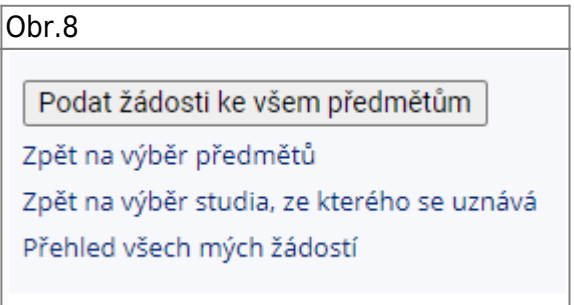

**9.** Zobrazí se Vám potvrzení odeslání Vaší žádosti [Obr.9.](https://uit.opf.slu.cz/_media/navody:is73.png)

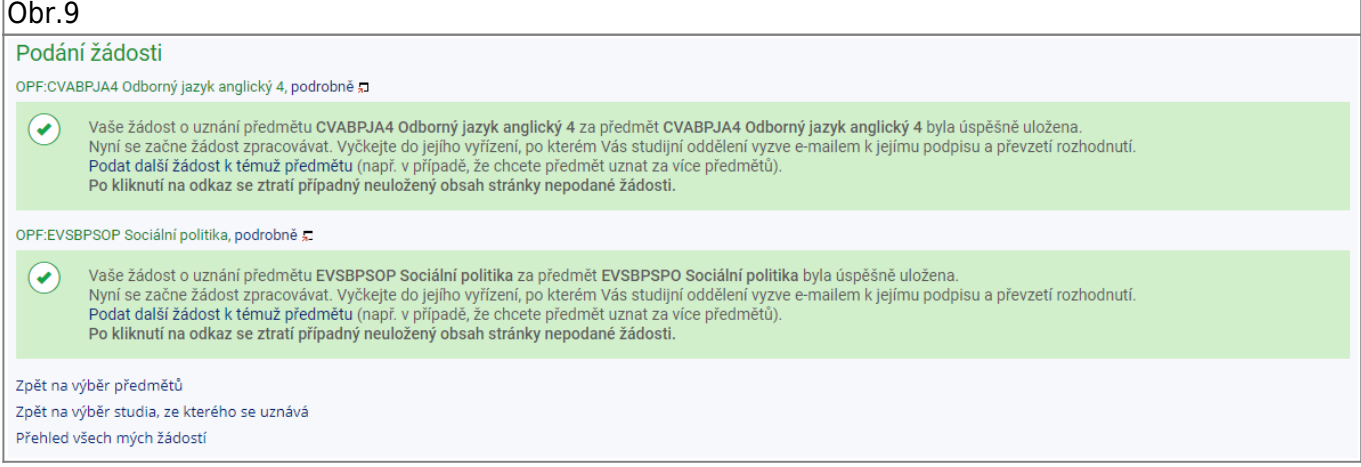

From: <https://uit.opf.slu.cz/>- **Ústav informačních technologií**

Permanent link: **[https://uit.opf.slu.cz/zadost\\_student?rev=1632114877](https://uit.opf.slu.cz/zadost_student?rev=1632114877)**

Last update: **2021/09/20 05:14**

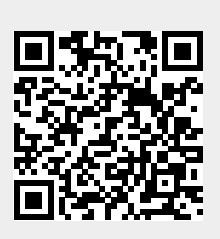